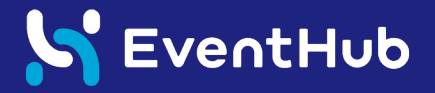

# 来場者向け ユーザー利用マニュアル

# EventHubとは?

EventHubとは、イベント参加者と交流ができるイベントプラットフォームです。 お手持ちのPC、スマートフォンからアプリをダウンロードせずにご利用いただけます。

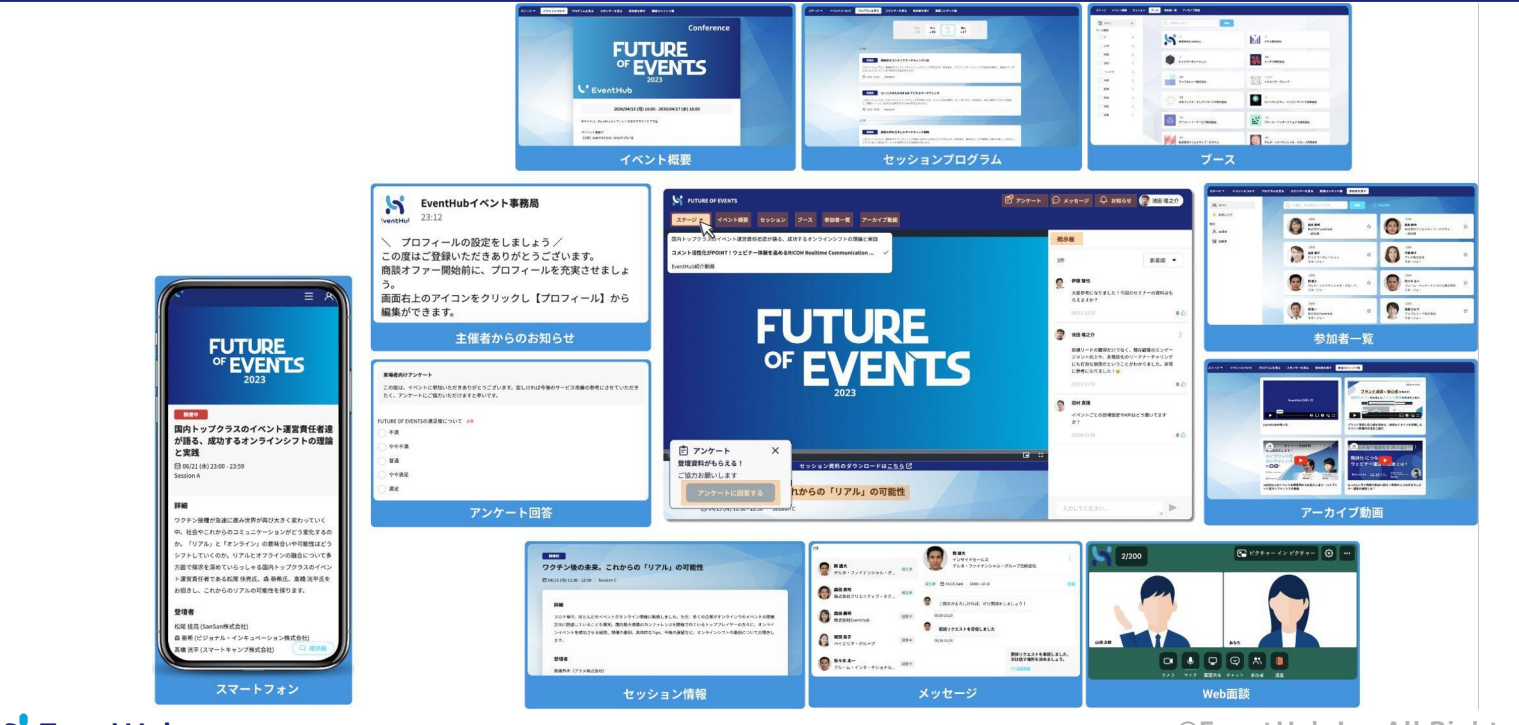

**S** EventHub

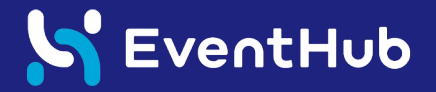

## 参加登録・プロフィールの設定

### まずは登録をしてプロフィールを編集しましょう!

■ 登録完了メールからイベントページへログイン!

メールアドレスへ招待メールが届いたら、メールからパスワードを設定してログインしてください。イベ ントページにログイン後、プロフィール情報を編集しましょう!

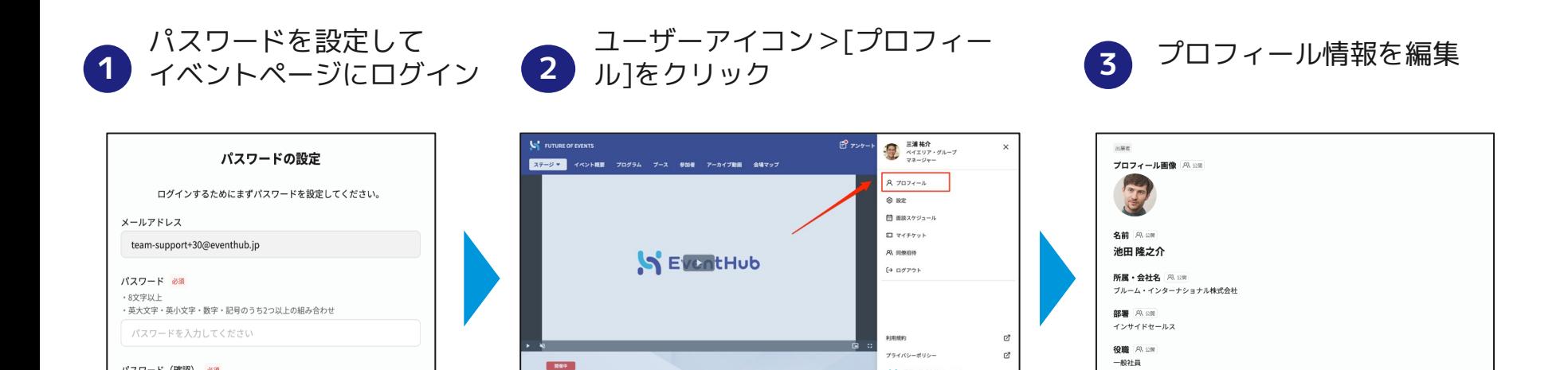

S 運営:株式会社EventHub

**S** EventHub

パスワード (確認) 必須

確認のためもう一度入力してください

ログイン

はじめまして!インサイドセールスのマネージャーをしております、池田です。ぜひお気軽にメッセージください。

メッセージ 黒金町

自己紹介 八公司

ブルーム・インターナショナル株式会社の池田です。

■ メールアドレス・パスワードの変更

メールアドレスやパスワードはいつでも変更ができます。

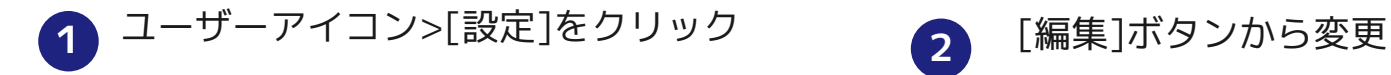

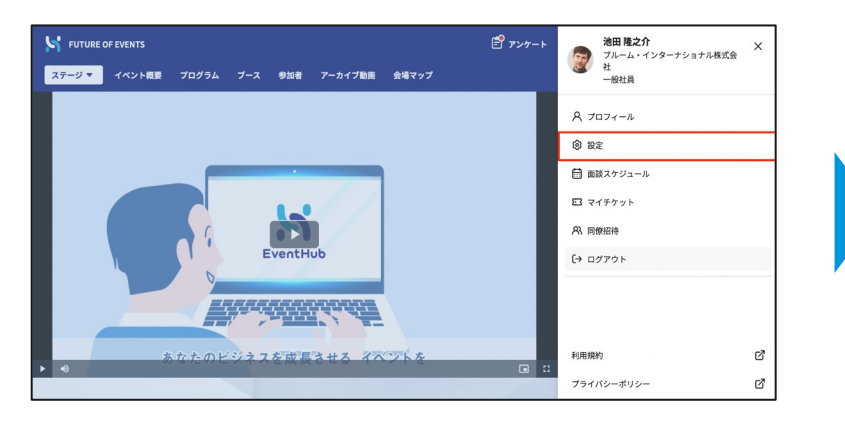

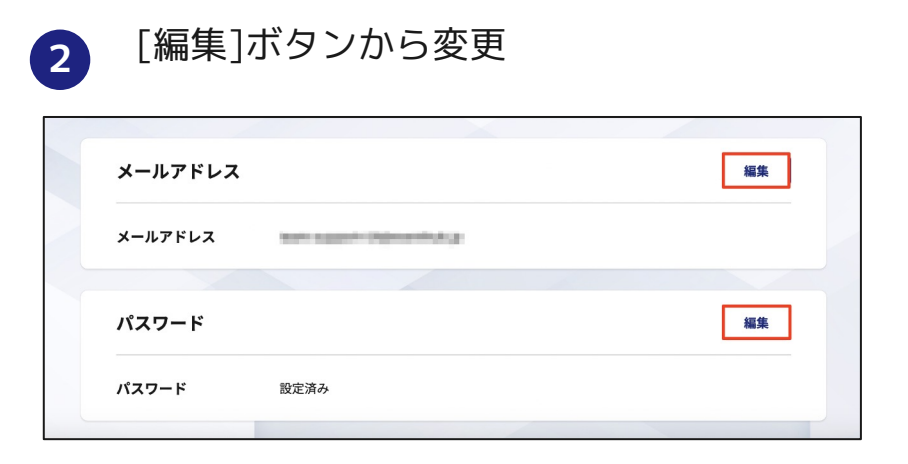

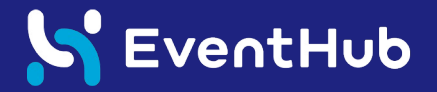

## 動画の視聴・プログラムの確認

### 配信されている動画を視聴したり、プログラムの詳細を確認しましょう!

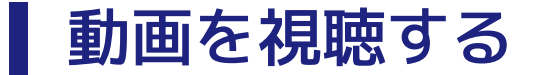

#### メインエリアから配信動画を視聴することができます。 複数の動画を配信しているイベントでは、画面左タブ「ステージ」から動画を選択しましょう。

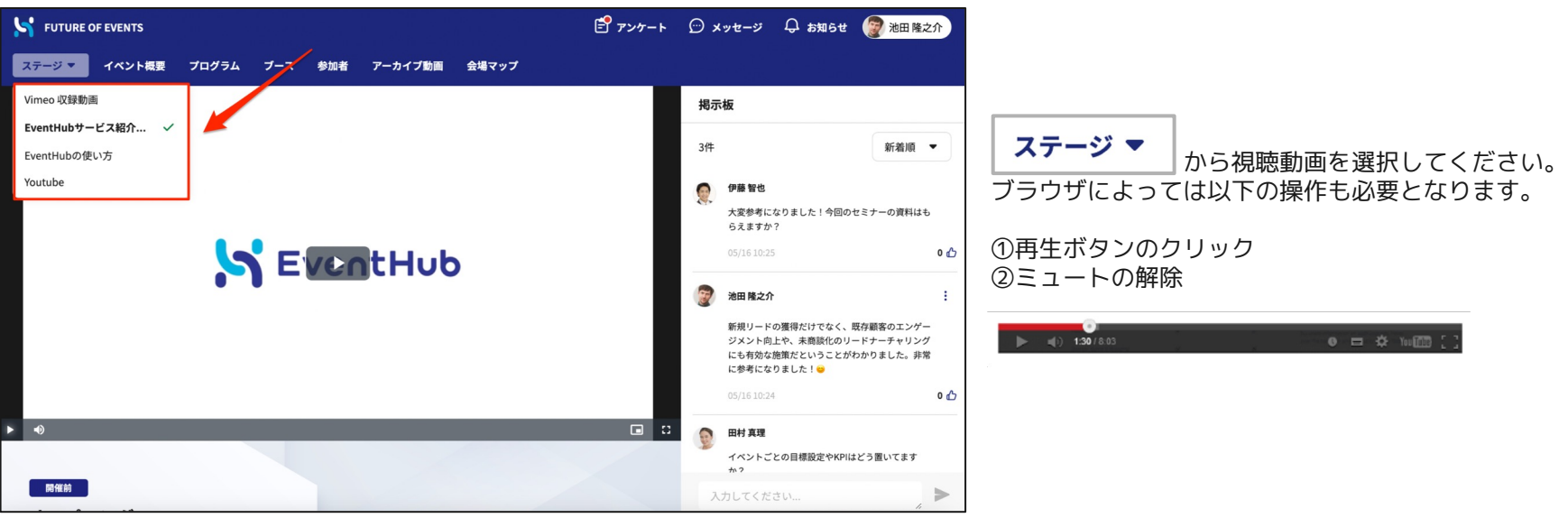

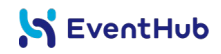

# プログラムの内容を確認する

プログラムから、セッションの内容を確認することができます。 セッション名をクリックすると、詳細内容が表示されます。

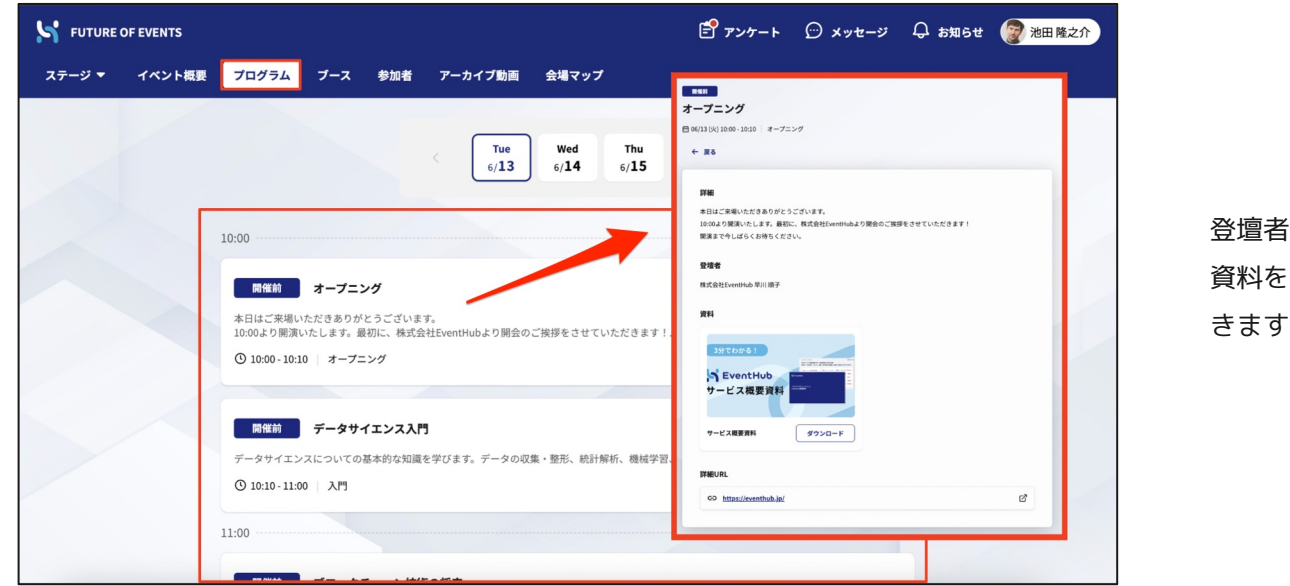

登壇者の情報を確認したり、 資料をダウンロードすることもで きます。

#### S EventHub

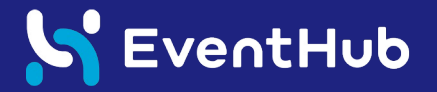

### ブースの訪問

### ブースに訪問して出展企業の情報を見てみましょう!

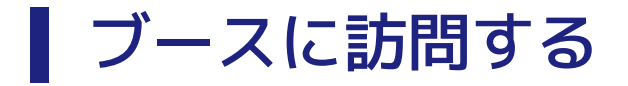

イベントページには、参加者が自由に閲覧できるブースページがあります。 ブースをクリックすると、出展企業情報を見たり資料をダウンロードしたりすることができます。

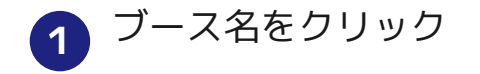

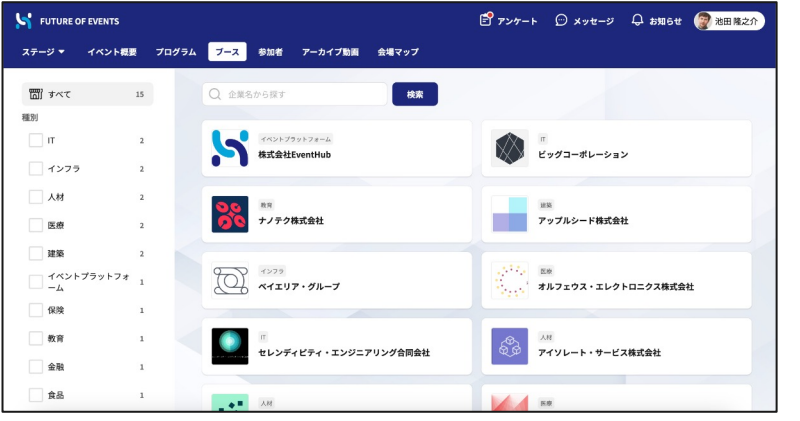

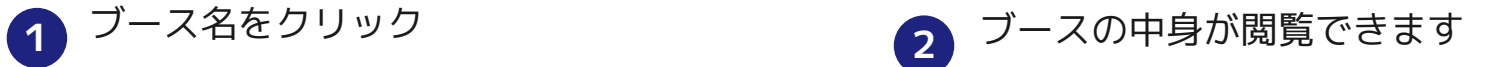

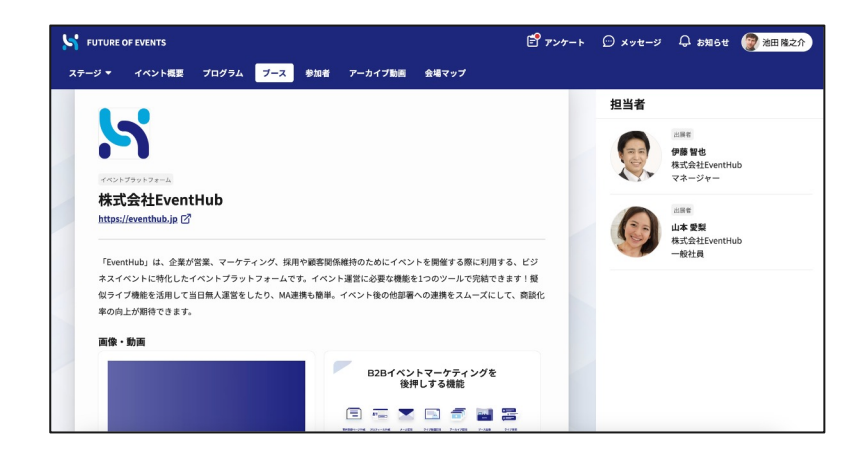

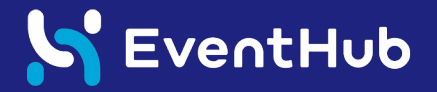

# 交流機能の使い方

参加者とメッセージを交換、Webミーティングをしてみましょう!

▌交流したい参加者を探す

参加者一覧のタブから、交流したい相手をタグやキーワードで絞り込むことができます。

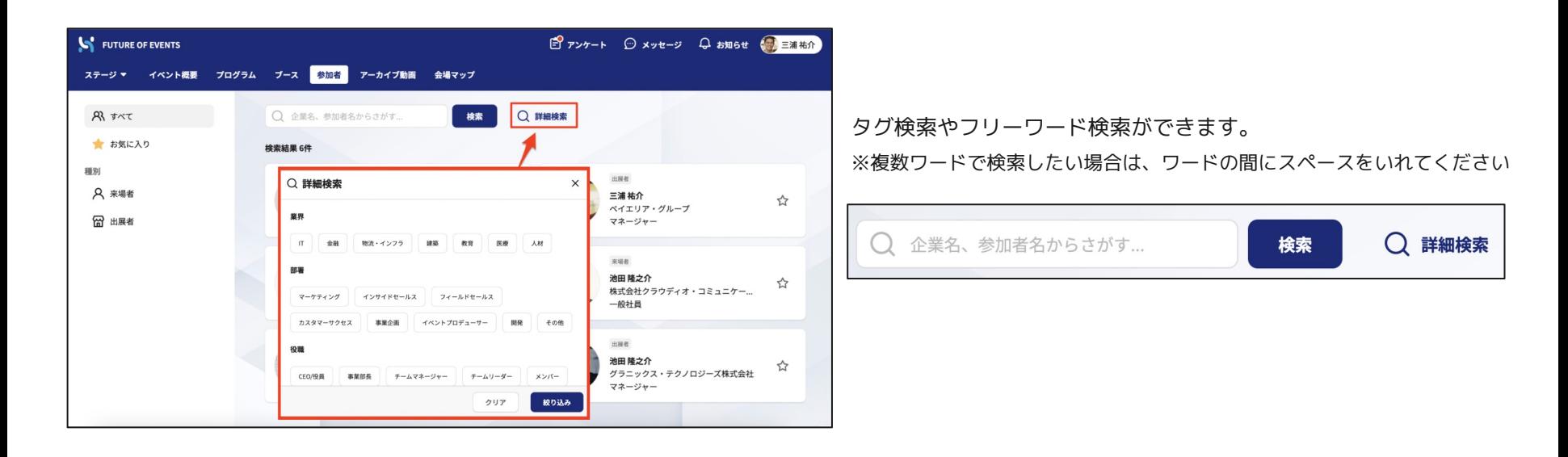

ブースを訪問する

ブースのページから、気になるブースを探しましょう! ブース担当者がいる場合は、担当者に話しかけることもできます。

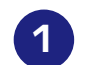

### 1 気になるブースをクリック 2

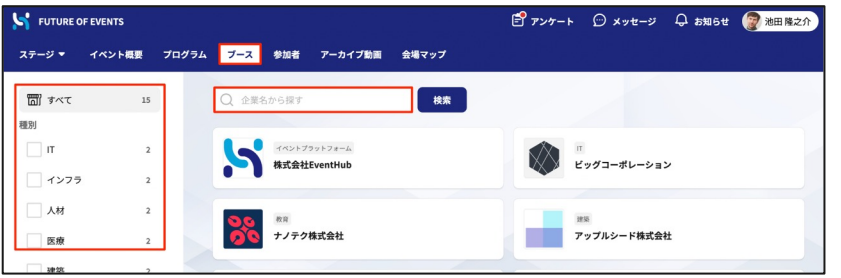

ブースの種別から絞り込みや企業名、自由テキストによる フリーワード検索が可能です。

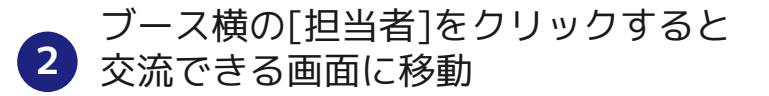

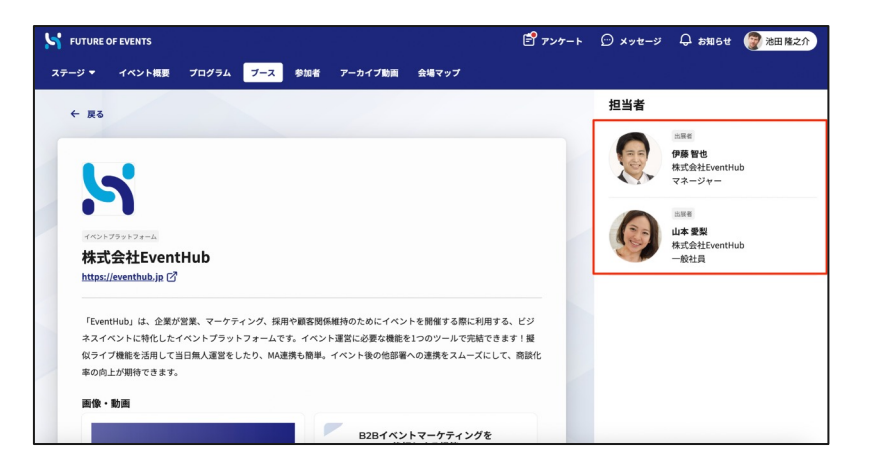

#### S EventHub

### ┃ メッセージ・面談リクエストの送信

参加者一覧、ブースから交流したい方を探したら、お相手のプロフィールページからメッセージ・面談リ クエストの送信をしましょう。イベントページにログインしていない場合でも、登録しているメールアド レスへメッセージ受信の通知メールが届きます。

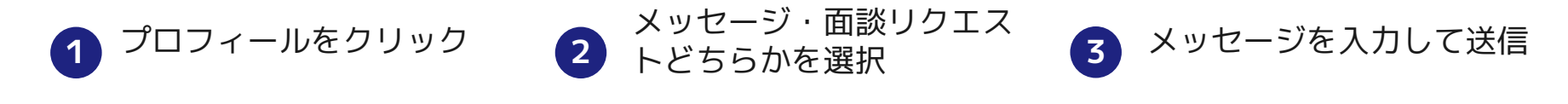

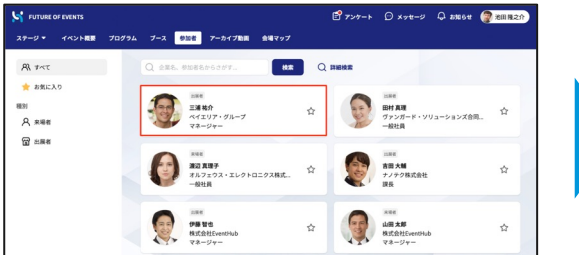

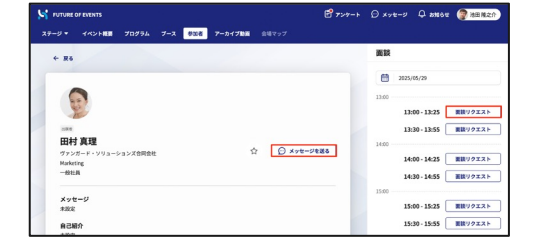

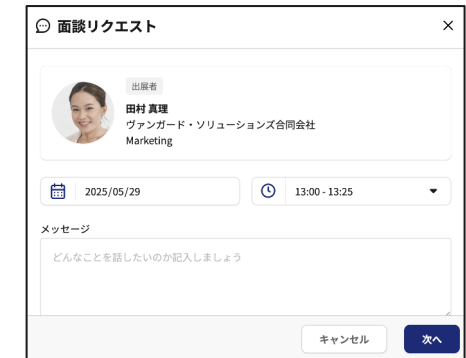

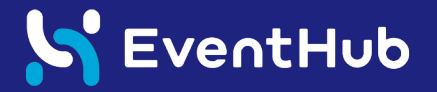

## 掲示板の操作方法

### イベントについて質問やコメントを投稿してみましょう!

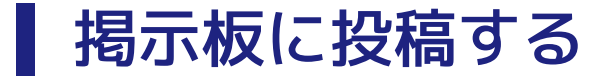

ステージで表示されている動画ごとに、掲示板が設置されています。 質問や感想などコメントを投稿すると、ご登録のお名前でコメントが表示されます。

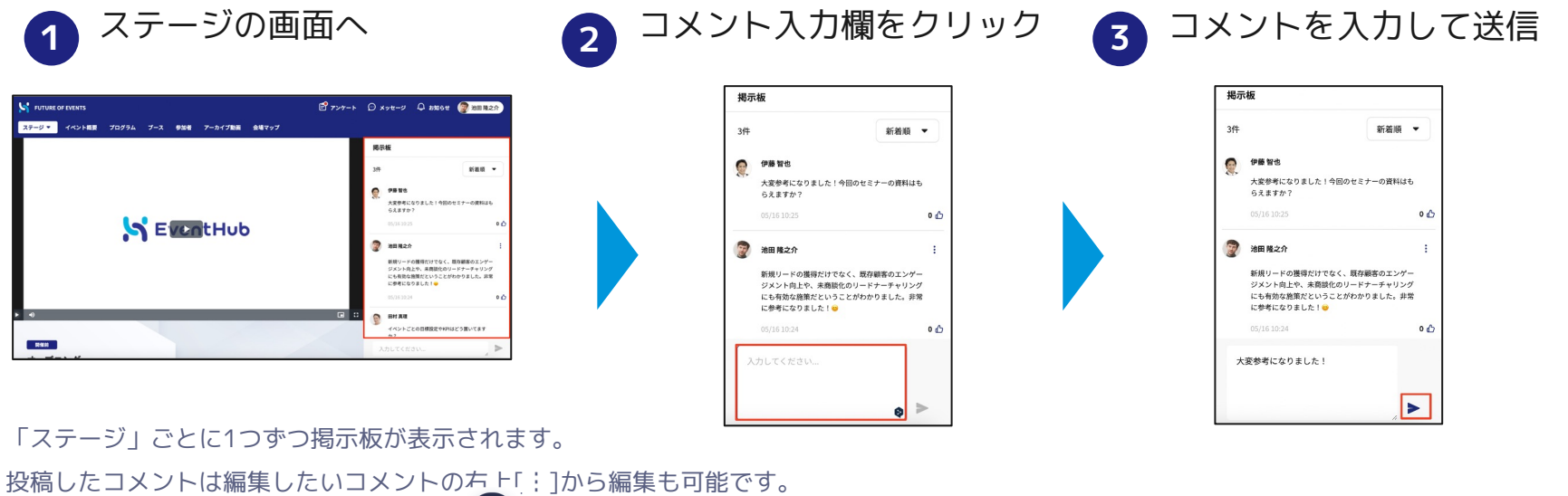

他の参加者が投稿したコメントにいいね いつ も押すことができます。

#### S EventHub

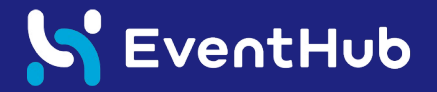

## オンライン名刺交換の操作方法

### オンライン名刺をお持ちの方は、積極的に交換しましょう!

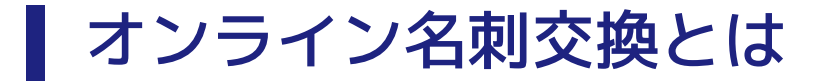

「Sansan」「Eight」といった名刺アプリに加え、「Linkedin」「Facebook」「Wantedly」などのSNS のプロフィールURLを、参加者同士で交換することができます。 お声がけの第一歩として、気軽にご活用ください。

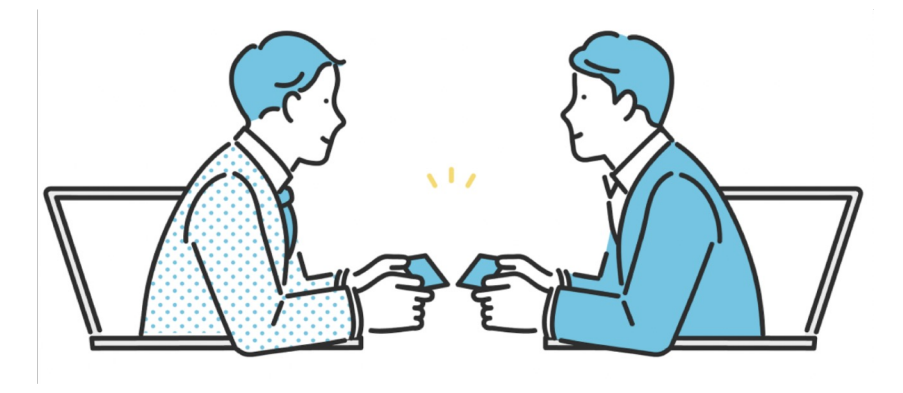

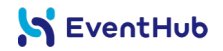

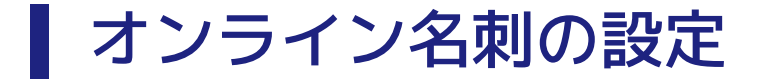

イベント開始前に、ユーザーの[設定]からオンライン名刺のURLを設定しましょう。

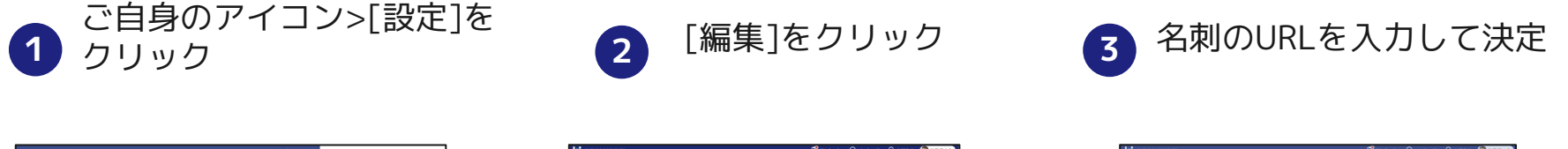

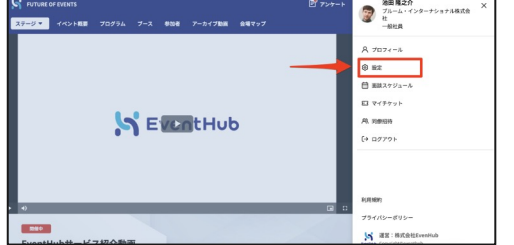

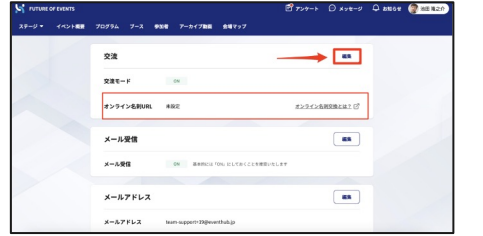

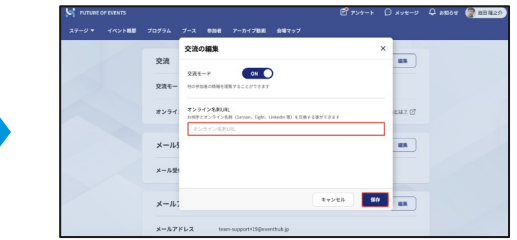

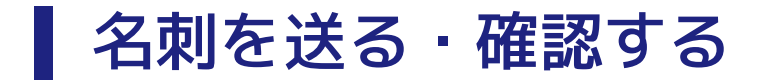

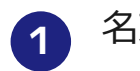

メッセージボックスの右上[︙]から、 [名刺を送信]をクリックします。

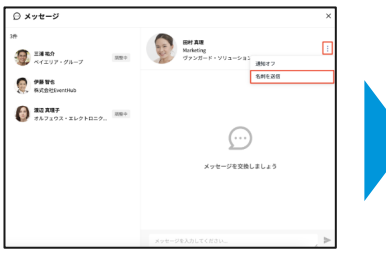

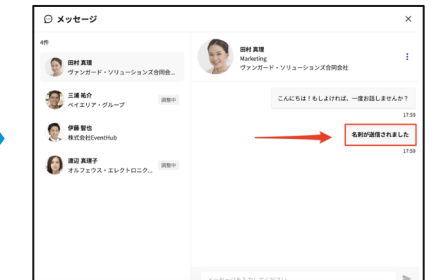

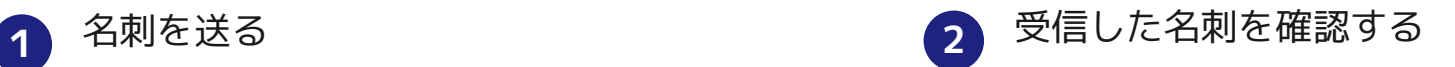

相手の名刺を確認するときは、「名刺を確認」をク リックすると、名刺画面へ遷移します。

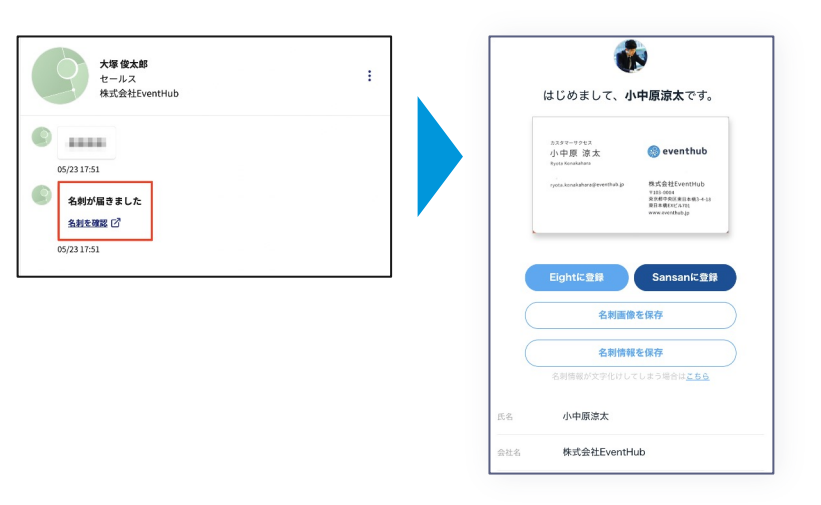

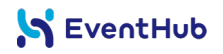

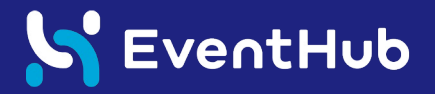

# その他機能の操作方法

- ・イベント概要
- ・アーカイブ動画視聴
- ・主催者からのお知らせ
- ・アンケート回答

■ イベント概要・アーカイブ動画の閲覧

見ることができます。

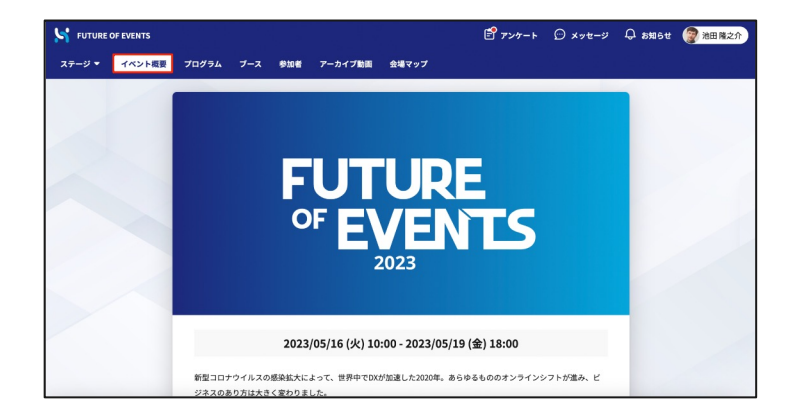

イベント概要 そうきょう しょうしゃ アーカイブ動画

「イベント概要」タブからイベントの詳細を インスコン かんじゅう 動画が設定されている場合は何回でも再生可能です。

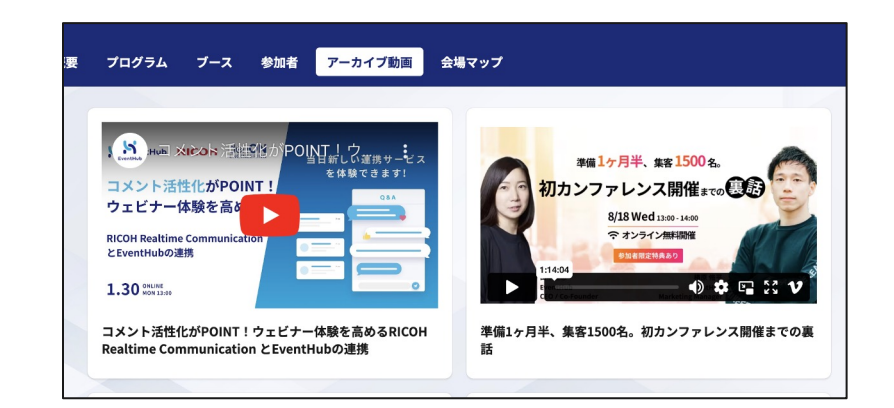

## ■ イベント概要・アーカイブ動画の閲覧

#### 主催者からのお知らせ

画面右上にある「お知らせ」から主催 者からのアナウンスが確認できます。

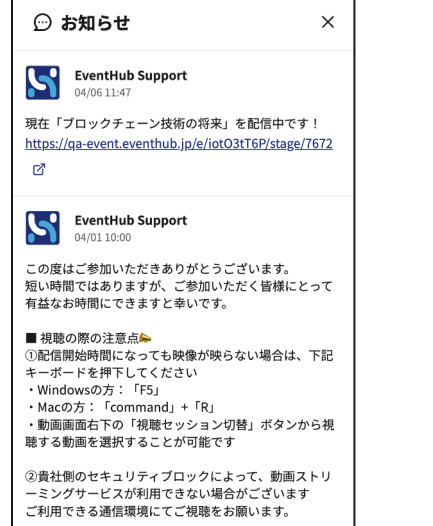

#### アンケート回答

画面右上の「アンケート」をクリックすると、ア ンケートに回答できます。

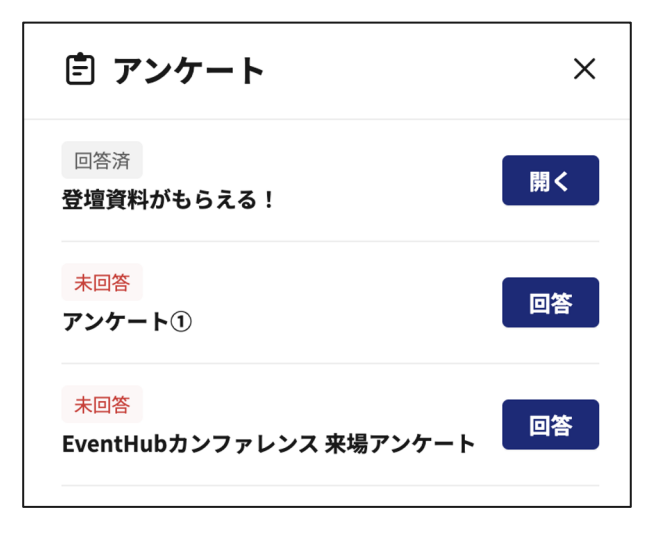

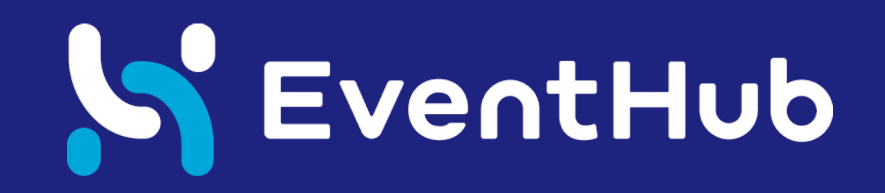